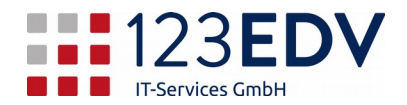

## **Anleitung Einrichtung Remotedesktop MacOS**

- 1. Laden Sie im *Mac App Store bzw.* über diesen  *[Link](https://apps.apple.com/de/app/microsoft-remote-desktop-10/id1295203466?mt=12)* die App Microsoft *Remote Desktop 10*  herunter.
- 2. Nachdem die Installation erfolgt ist, in das Launchpad (Apps) wechseln und Microsoft *Remote Desktop 10* öffnen.
- 3. Klicken Sie auf das *Plus*, welches Sie in der linken oberen Ecke neben dem Zahnrad (Einstellungen) finden. Dort wählen Sie *Add Desktop* aus.
- 4. Im Feld *PC name* geben Sie die Zugangsdaten für den Remotedesktopserver ein (siehe Abbildung 1). Diese erhalten Sie separat von der Firma 123edv bzw. Ihrem Vorgesetzten.
- 5. Für den Benutzer wählen Sie das Dropdown Menü bei *User account* und klicken auf *Add a User Account*. Bei *Username* geben Sie Ihre Zugangsdaten ein und wählen *Add* im linken unteren Eck des Fensters (siehe Abbildung 2).

Die Zugangsdaten erhalten Sie ebenfalls separat von der Firma 123edv bzw. Ihrem Vorgesetzten.

- 6. Falls Sie zwei oder mehrere Monitore für die Remoteverbindung verwenden möchten, wechseln Sie von *General* auf *Display* und setzen den Haken bei *Use all monitors* (siehe Abbildung 3).
- 7. Bitte speichern Sie die Einstellungen mittels Klicks auf *Speichern* in der rechten unteren Ecke des Fensters.
- 8. Zum Verbinden klicken Sie doppelt auf den erstellten Computer und verbinden sich mit *Eingabe ihres Passworts*.

Info: Schaltflächen und Optionen werden im Text *kursiv* dargestellt.

2020-03-25, js

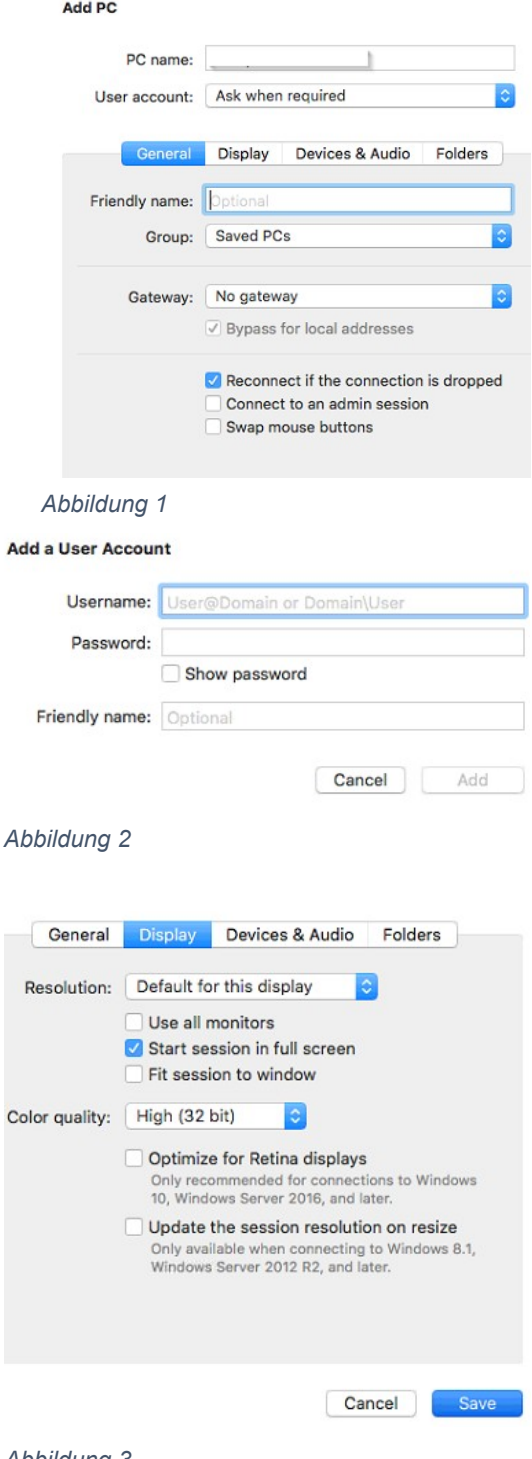

*Abbildung 3*